# **Проект «Переменные» на языке Visual Basic 6**

# Информатика 9 класс Практическая работа 1.2

Помаскин Юрий Иванович МБОУ СОШ №5 г. Кимовск ультанов от детрой и помаскин и материализи ушт<u>і pomaskin@mail.ru</u>

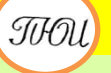

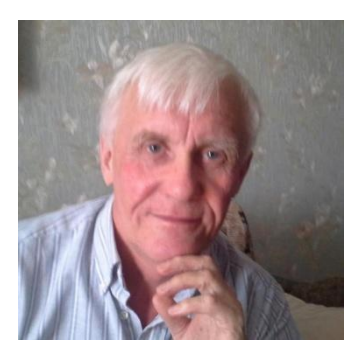

Автор презентации «Проект Переменные» Помаскин Юрий Иванович учитель информатики МБОУ СОШ№5 г. Кимовска Тульской области.

Презентация сделана как учебно-наглядное пособие к учебнику «Информатика и ИКТ 9» автор Н.Д. Угринович. Предназначена для демонстрации на уроках изучения нового материала (практическая работа 1.2) *Используемые источники:*

1. Н.Д.Угринович «Информатика и ИКТ 9», Москва, БИНОМ Лаборатория знаний, 2012

стр.44 – 46.

*Примечание: проект адаптирован под использование среды программирования Visual Basic 6*

## **Переменные**

### **Цель работы:**

 *Научиться использовать переменные разных типов в системе программирования на языке VB6*

 *Создать проект в котором: 1) объявить переменные различных типов , 2) присвоить переменным А и В значения, 3) переменным разных типов C,D,F присвоить значение арифметического выражения А/B, 4) вывести значения*

**Задание**

*переменных C,D,F.* 

- **• Запустить систему программирования VB6**
- **• На форму поместить три текстовых поля для вывода значений переменных C,D,F**
- **• Слева от полей поместить метки C,D,F соответственно**

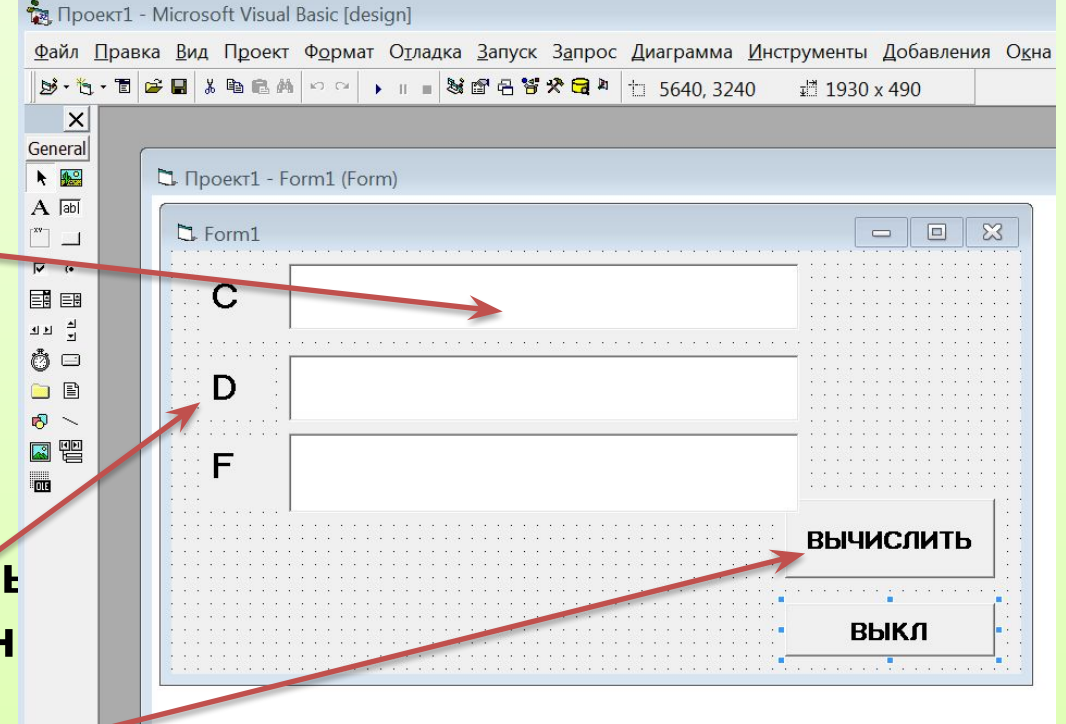

**• Две командные кнопки для запуска процедур**

- **• Перейдем в окно «Код» (двойной щелчок по командной кнопке)**
- **• Объявим тип переменных А,B,C,D.F**
- **• Присвоим переменным АиВ значения**
- **• Присвоим переменным разного типа C,D,F значение арифметического выражения А/В**
- **• Выведем значения переменныхC,D,F в текстовые окна**

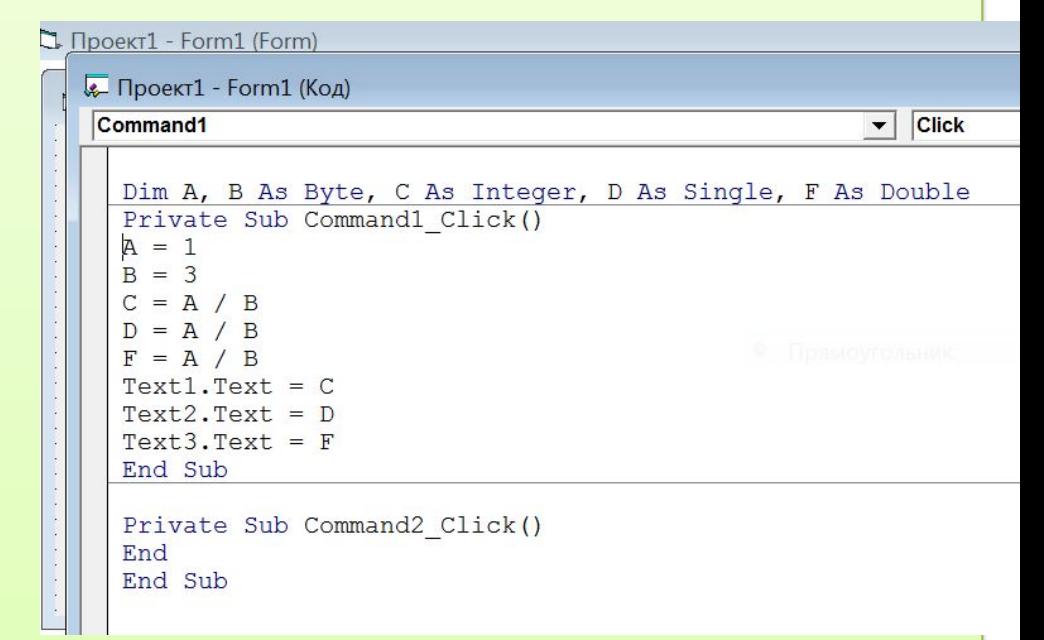

### $\Box$  Проект $1$  - Form $1$  (Form) С Проект1 - Form1 (Код) Command1 **Click** ▼ Dim A, B As Byte, C As Integer, D As Single, F As Double Private Sub Command1 Click()  $A = 1$  $B = 3$  $C = A / B$  $D = A / B$  $F = A / B$  $Text1.Text = C$  $Text2.Text = D$  $Text3.Text = F$ End Sub Private Sub Command2\_Click() End End Sub

- **• Запустим проект на выполнение**
- **• (нажать на кнопку )**

**• По щелчку на кнопку «вычислить» получим значения переменных**

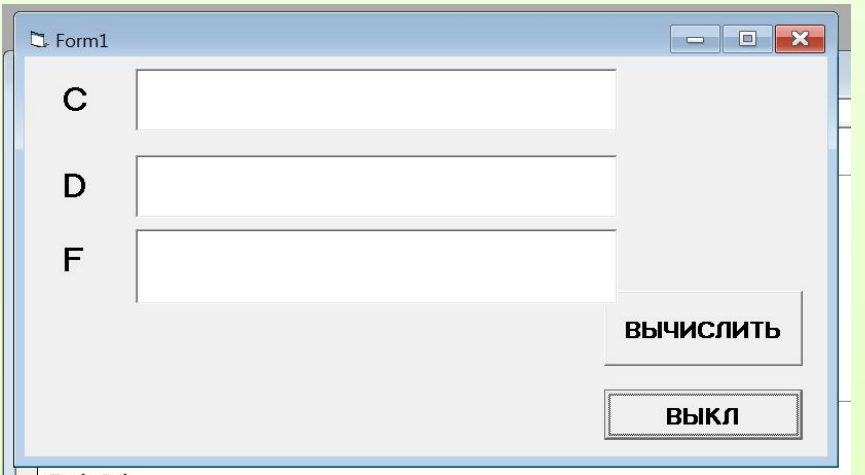

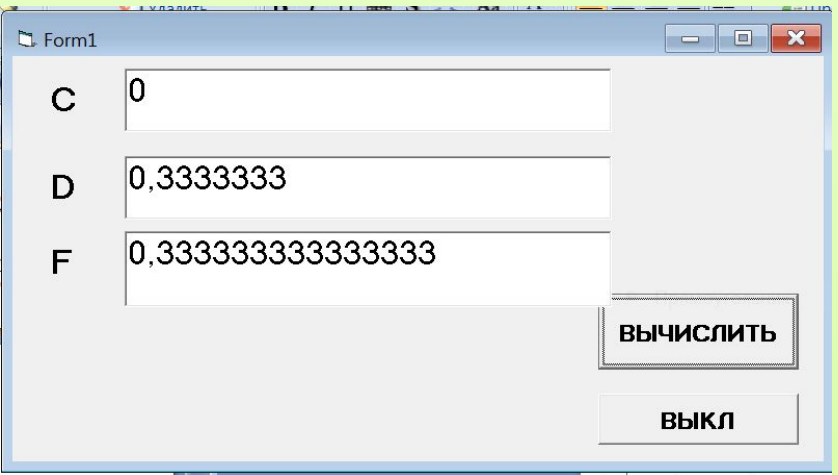

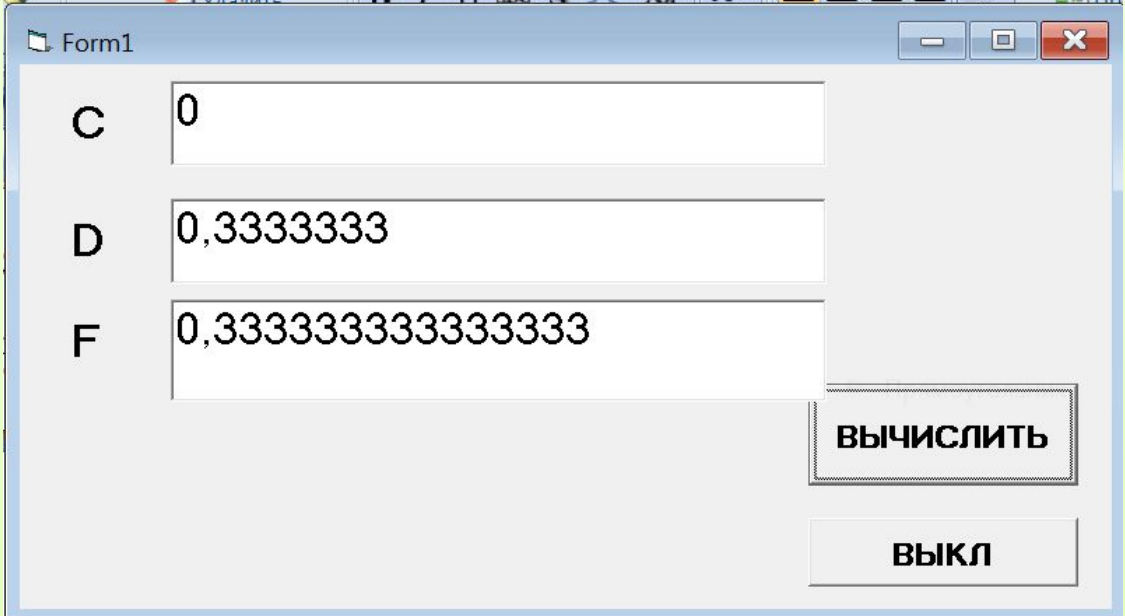

- **• Вывод: результат парадоксален с точки зрения математики, на текстовые поля выводятся различные значения арифметического выражения, зависящие от типа используемой переменной**
- **• Посмотрите результаты, изменив значения переменных А и В в коде программы**

## **Проект «Переменные» (отчет в тетради)**

*• Цель работы:*

*Научиться использовать переменные разных типов в системе программирования на языке VB6*

- *• Дано: A, B As Byte, C As Integer, D As Single , F As Double*
- *• A =1 B=3*
- *• C= A/B*
- *• D=A/B*
- *• F=A/B*

#### *Таблица*

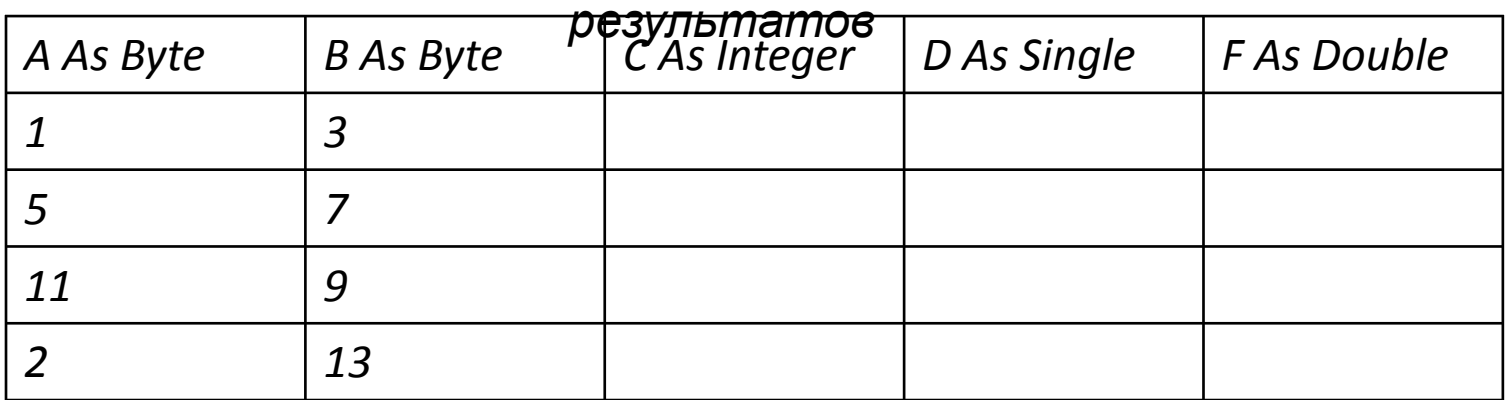

#### *Вывод*

*:*